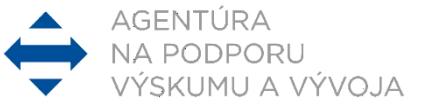

# PRÍLOHA 10 – MANUÁL K ELEKTRONICKÉMU SYSTÉMU PREDKLADANIA ŽIADOSTÍ NA RIEŠENIE PROJEKTOV

# **Obsah**

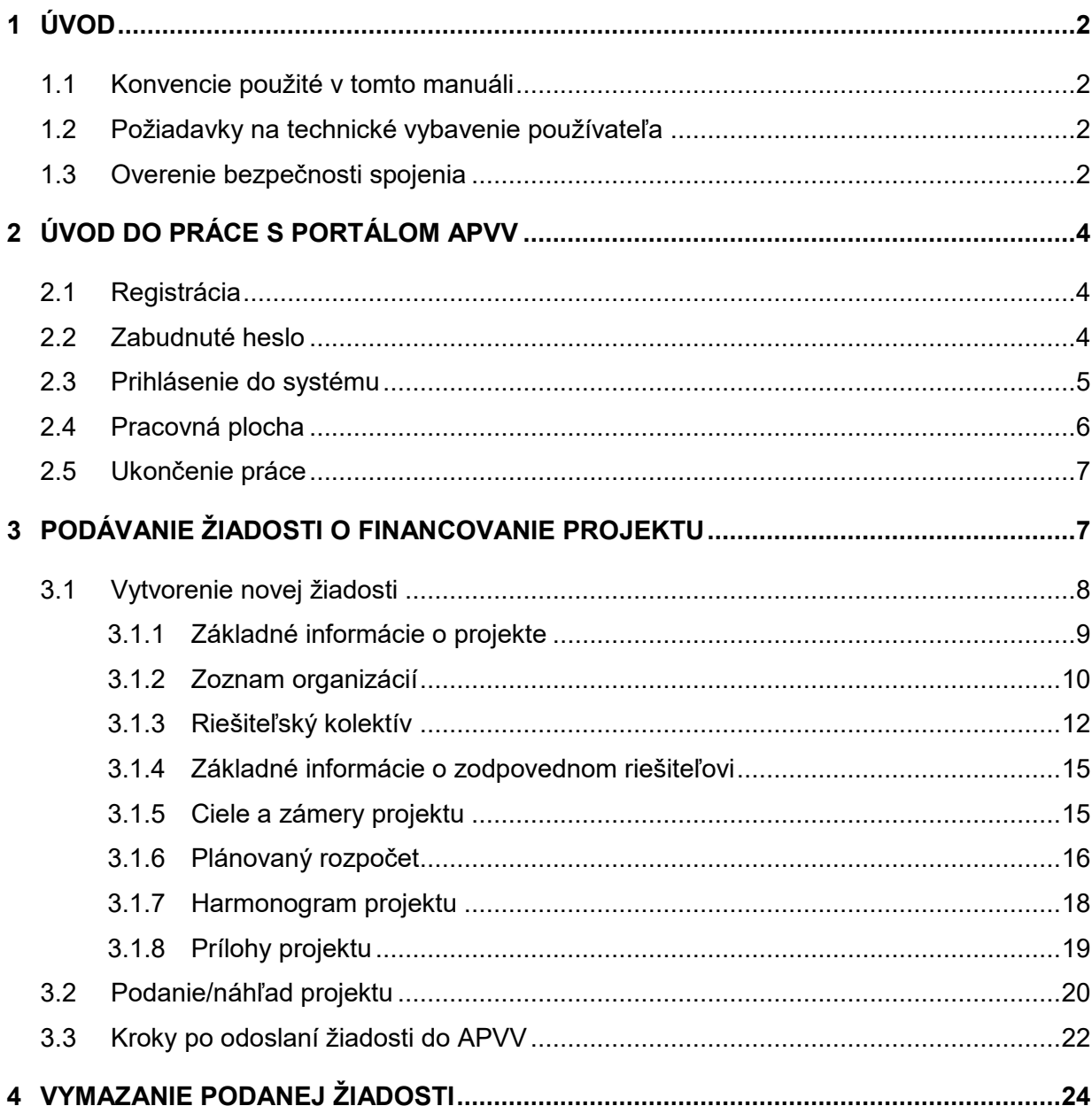

# <span id="page-1-0"></span>**1 Úvod**

Máte pred sebou užívateľský manuál pre Portál APVV, ktorý opisuje spôsob práce žiadateľa so systémom na podávanie žiadostí v rámci všeobecných výziev Agentúry na podporu výskumu a vývoja (ďalej len "agentúra").

### <span id="page-1-1"></span>**1.1 Konvencie použité v tomto manuáli**

Čísla a veľké písmená uvedené v texte v okrúhlych zátvorkách "(1)" označujú tlačidlo alebo oblasť príslušného obrázku.

Všetky ukážky obrazoviek systému sú pripravené s použitím odporúčaného internetového prehliadača webových stránok Internet Explorer spoločnosti Microsoft a pre jednotlivé výzvy sa môžu odlišovať.

#### <span id="page-1-2"></span>**1.2 Požiadavky na technické vybavenie používateľa**

- Windows Vista / Windows 7 a novší
- Internet Explorer 9.0 a vyšší, Mozilla Firefox 4 a vyšší
- Rozlíšenie obrazovky minimálne 1280 x 1024

#### <span id="page-1-3"></span>**1.3 Overenie bezpečnosti spojenia**

Niektoré z dát, ktoré sa medzi používateľom systému Portál APVV a agentúrou vymieňajú, môžu byť citlivé, preto je celá komunikácia kryptovaná vo forme SSL (Secure Socket Layer). Tento spôsob zabezpečenia zaručuje aj pravosť serverov agentúry a zabraňuje potenciálnemu útočníkovi v podvrhnutí vlastného servera. Používateľ by si mal pred začatím práce skontrolovať, či je jeho prístup k Portálu APVV bezpečný a či naozaj komunikuje so servermi agentúry. Postup je zaznamenaný na nasledujúcich obrázkoch, ktoré platia pre internetový prehliadač Internet Explorer.

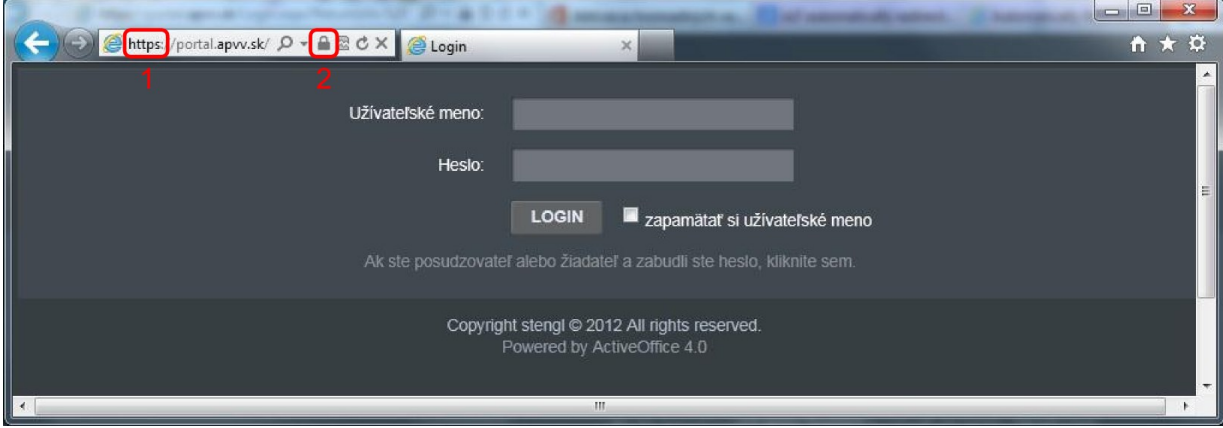

Obrázok 1 – Identifikácia kryptovanej komunikácie

<span id="page-1-4"></span>Po vstupe do on-line systému musí adresa v **adresnom riadku** – [Obrázok](#page-1-4) 1 (1) internetového prehliadača začínať https://. Znamená to, že spojenie medzi používateľom a Portálom APVV je šifrované. Na overenie totožnosti servera kliknite na ikonu **zámku** – [Obrázok](#page-1-4) 1 (2).

Okno – [Obrázok](#page-2-0) 2 zobrazuje informácie o bezpečnostnom certifikáte, ktorý agentúre vydala dôveryhodná certifikačná autorita. Agentúra má vydaný certifikát pre všetky domény, na ktorých prevádzkuje elektronické služby. Hovorí o tom položka **Vydaný pre:** \*.apvv.sk. Vydaný certifikát je **platný do** 11.08.2024.

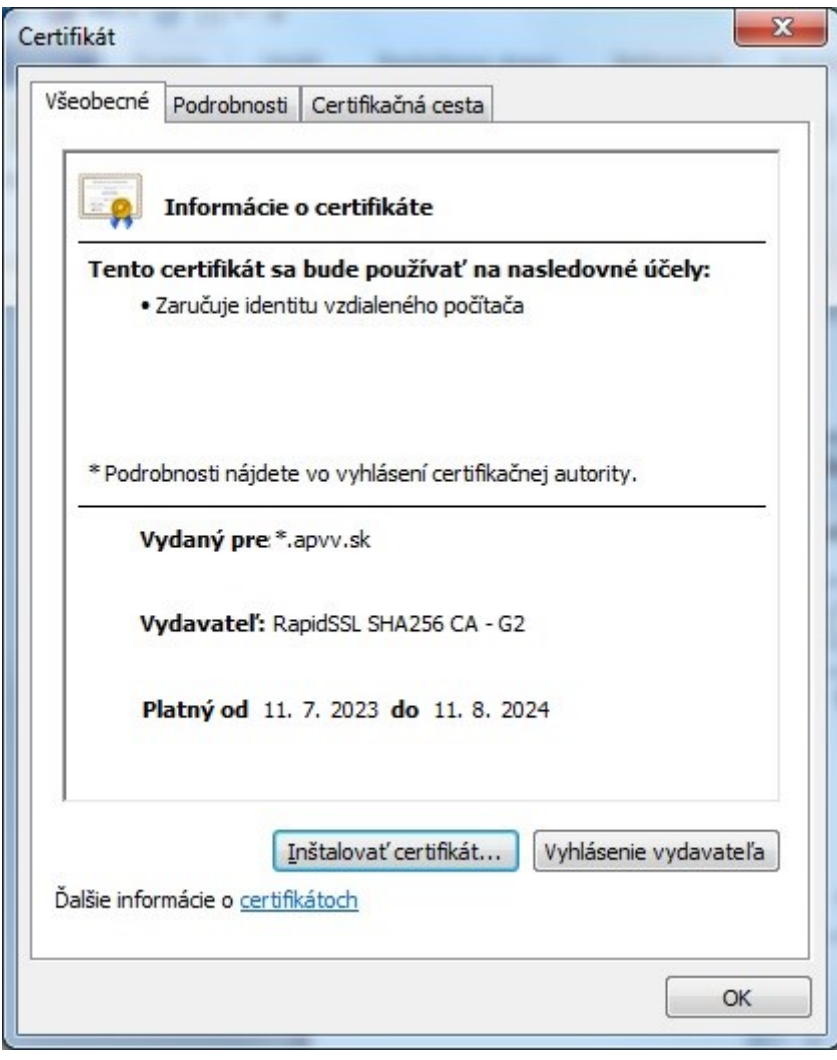

<span id="page-2-0"></span>Obrázok 2 – Bezpečnostný certifikát

# <span id="page-3-0"></span>**2 Úvod do práce s Portálom APVV**

### <span id="page-3-1"></span>**2.1 Registrácia**

Predpokladom na prihlásenie sa do Portálu APVV je existujúce konto žiadateľa, ktoré systém vytvorí po registrácii do systému Portál APVV. Pri registrácii systém požaduje nasledujúce informácie:

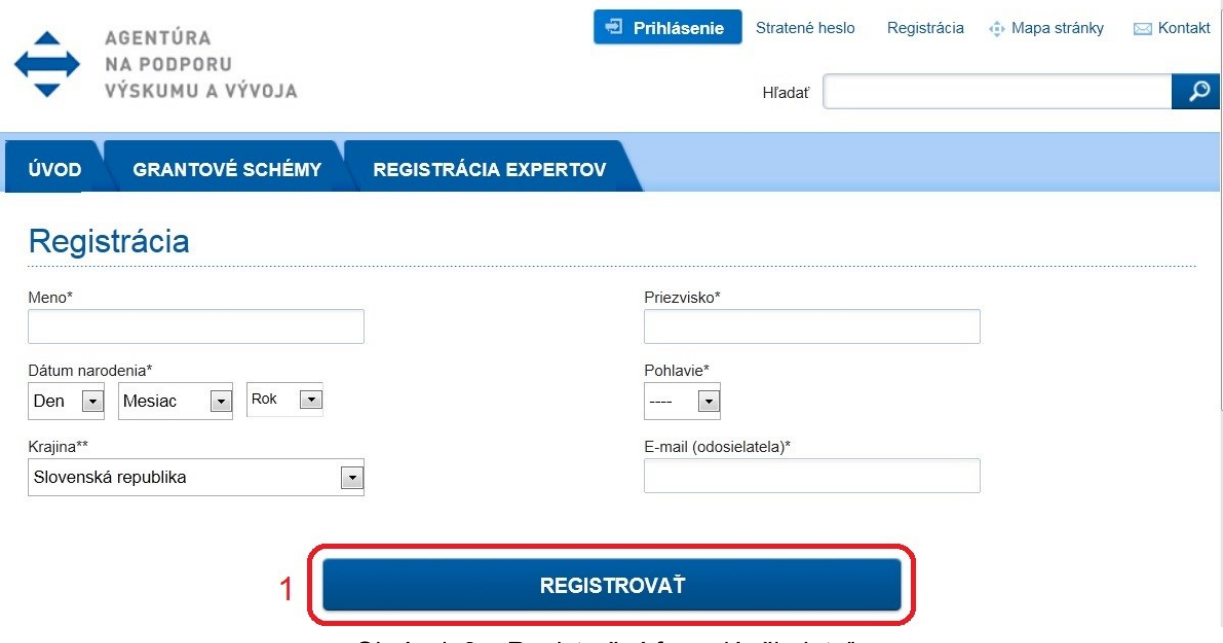

Obrázok 3 – Registračný formulár žiadateľa

<span id="page-3-3"></span>Po vložení údajov a odoslaní formulára kliknutím na tlačidlo **REGISTROVAŤ** – [Obrázok](#page-3-3) 3 (1), systém na zadaný e-mail odošle aktivačný e-mail, ktorý žiadateľ musí potvrdiť do 14 dní, inak systém konto zruší.

# <span id="page-3-2"></span>**2.2 Zabudnuté heslo**

Ak ste zabudli svoje heslo, postupujte podľa nasledujúcich krokov:

- 1. Otvorte nové okno internetového prehliadača.
- 2. Zadajte adresu stránky [https://portal.apvv.sk/.](https://portal.apvv.sk/)
- 3. Na zobrazenej stránke kliknite na text s informáciou o zabudnutom hesle [Obrázok](#page-3-4) 4 (1).
- 4. Na ďalšej stránke zadajte svoju už zaregistrovanú e-mailovú adresu [Obrázok](#page-4-1) 5.
- 5. Systém na zadanú adresu zašle e-mail s odkazom na stránku na zmenu hesla. Platnosť zaslaného odkazu je 2 hodiny od odoslania e-mailovej správy. Po uplynutí tohto času nebude možné heslo zmeniť.
- 6. Systém po vložení nového hesla, heslo zmení, vygeneruje e-mail obsahujúci zadané heslo a odošle ho na e-mailovú adresu žiadateľa.

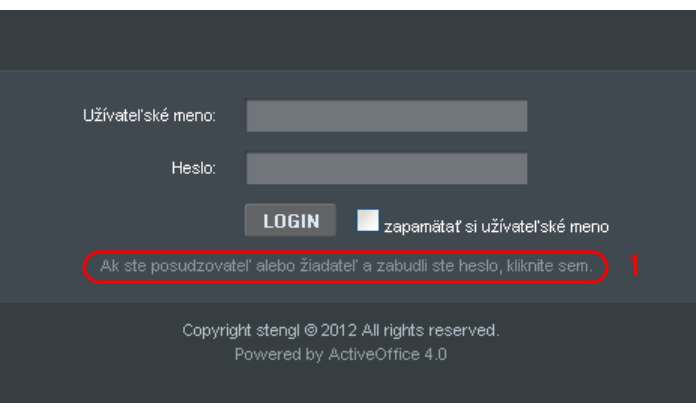

<span id="page-3-4"></span>Obrázok 4 – Zmena prihlasovacieho hesla

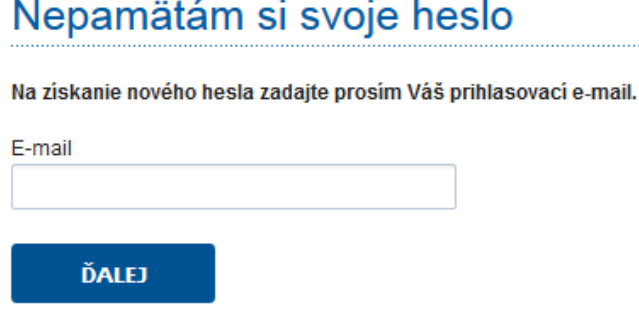

<span id="page-4-1"></span>Obrázok 5 – Vloženie emailovej adresy

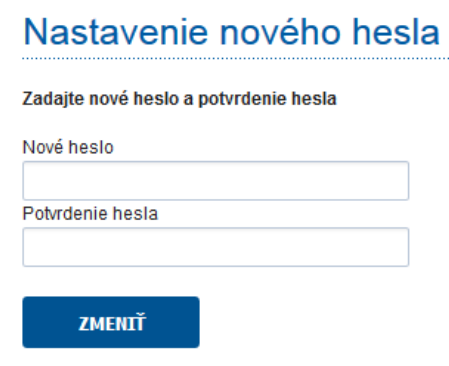

Obrázok 6 – Vloženie nového hesla

#### <span id="page-4-0"></span>**2.3 Prihlásenie do systému**

Systém pri prvom prístupe k obsahu stránky vyžaduje prihlásenie používateľa, ktorý už má v systéme vytvorené konto, t. j. bol úspešne zaregistrovaný. Registrácia je opísaná v časti 2.1 [Registrácia.](#page-3-1) Ak už bol používateľ registrovaný, ale nepamätá si heslo, musí mu byť vygenerované nové. Proces generovania nového hesla je opísaný v časti 2.2 [Zabudnuté heslo](#page-3-2).

Pri prihlásení postupujte podľa týchto krokov:

- 1. Otvorte nové okno internetového prehliadača.
- 2. Zadajte adresu stránky [https://portal.apvv.sk/.](https://portal.apvv.sk/)
- 3. Zobrazí sa stránka s prihlasovacími údajmi ([Obrázok](#page-5-1) 7).
- 4. Zadajte svoje užívateľské meno.
- 5. Zadajte svoje užívateľské heslo.
- 6. Potvrďte zadané prihlasovacie údaje kliknutím na LOGIN.

#### **Dôležité!**

Pri zadávaní užívateľského mena a hesla buďte opatrní. Rozlišujte medzery, písmená (veľké a malé) a číslice. V prípade, že si neviete rady, kontaktujte vášho administrátora.

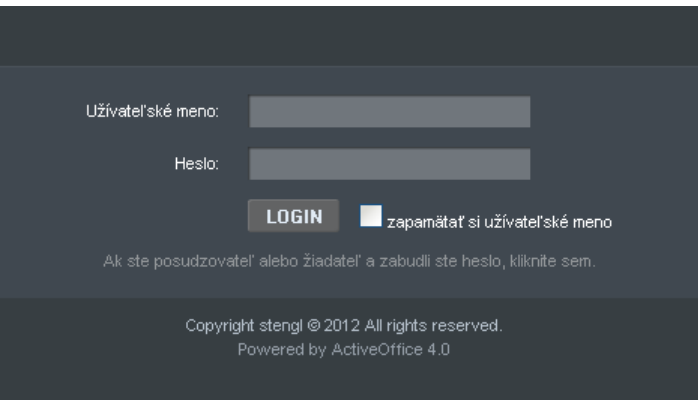

Obrázok 7 – Prihlásenie sa do systému

### <span id="page-5-1"></span><span id="page-5-0"></span>**2.4 Pracovná plocha**

Po úspešnom prihlásení sa vám zobrazí samotná stránka Portálu APVV, ktorá má dve časti.

Prvá časť je tzv. záhlavie – Obrázok 8 – [Úvodná obrazovka po prihlásení](#page-5-2) (A), kde sú zobrazené hlavné kategórie, pomocou ktorých sa preklikáte ku konkrétnemu obsahu. V pravej časti záhlavia sa nachádza meno prihláseného používateľa, odhlasovacie tlačidlo a jazyk stránky.

Druhá časť je obsahová – [Obrázok](#page-5-2) 8 (B). V tejto časti budete pristupovať k samotnému obsahu a prípadne ho upravovať. Po prihlásení sa v tejto časti zobrazujú informácie o otvorených výzvach – [Obrázok](#page-5-3) 9 (A), žiadosti, ktoré máte rozpracované – [Obrázok](#page-5-3) 9 (B) a žiadosti, ktoré ste už odoslali – [Obrázok](#page-5-3) 9 (C).

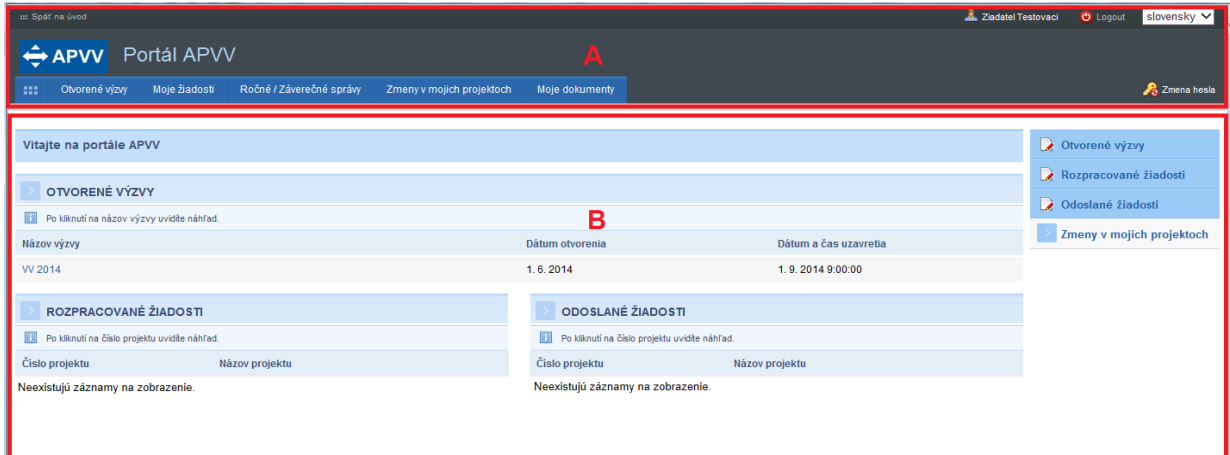

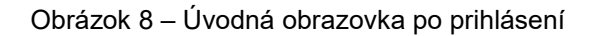

<span id="page-5-2"></span>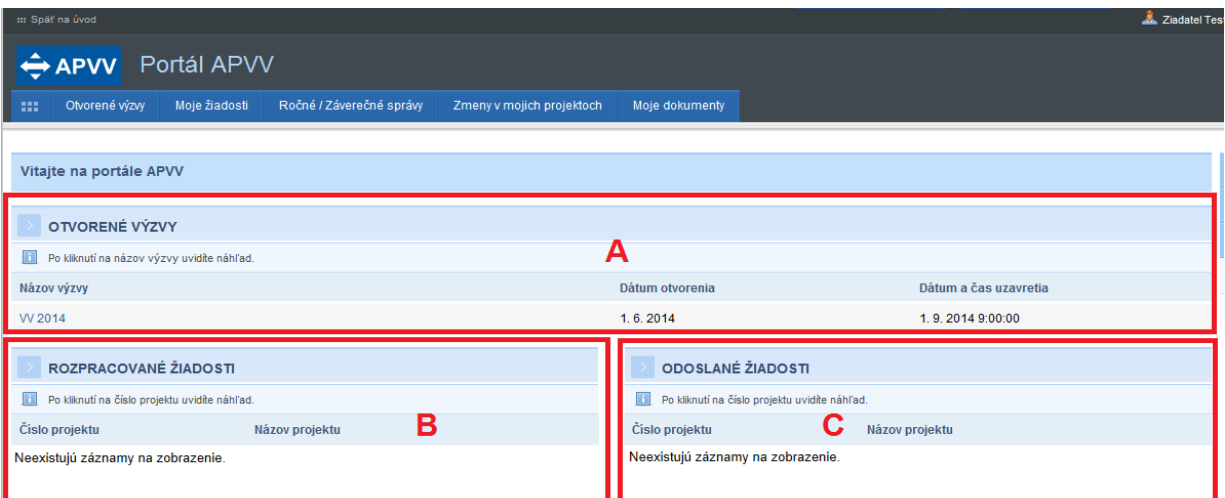

<span id="page-5-3"></span>Obrázok 9 – Základné informácie na úvodnej obrazovke

### <span id="page-6-0"></span>**2.5 Ukončenie práce**

Prácu s Portálom APVV ukončíte jednoduchým zatvorením okna vášho prehliadača. Predtým však odporúčame, aby ste sa zo stránky odhlásili kliknutím na odhlasovacie tlačidlo **Logout** – [Obrázok](#page-6-2) 10 (1), ktoré sa nachádza v pravom hornom rohu stránky. Po tomto kroku sa vám opäť zobrazí prihlasovacia stránka, čo znamená, že ste sa úspešne odhlásili. Následne môžete zatvoriť okno prehliadača.

| Ziadatel Testovaci<br>::: Späť na úvod                                                                                          | <b>O</b> Logout<br>slovensky V |
|----------------------------------------------------------------------------------------------------|--------------------------------|
| APVV Portál APVV                                                                                                    |                                |
| Otvorené výzvy<br>Moje žiadosti<br>Ročné / Záverečné správy<br><b>The Second</b><br>Zmeny v mojich projektoch<br>Moje dokumenty | Zmena hesla                    |
|                                                                                                    |                                |
| Vitajte na portále APVV                                                                                                    | Otvorené výzvy                 |
|                                                                                                    | Rozpracované žiadosti          |
| OTVORENÉ VÝZVY                                                                                                    | Odoslané žiadosti              |
| Po kliknutí na názov výzvy uvidíte náhľad.<br><b>FI</b>                                                                         |                                |

Obrázok 10 – Odhlásenie sa zo systému

# <span id="page-6-2"></span><span id="page-6-1"></span>**3 Podávanie žiadosti o financovanie projektu**

Podávanie žiadosti je autorizovaná činnosť, preto musíte byť úspešne zaregistrovaný a prihlásený v systéme. Počas tohto procesu budete zadávať všetky dôležité informácie o projekte, ktoré sú potrebné na úspešné odoslanie žiadosti o financovanie projektu.

Na podanie žiadosti v konkrétnej výzve môžete byť presmerovaný z nasledujúcich zdrojov:

- verejne dostupná časť internetová stránka <http://www.apvv.sk/>
- autorizovaná časť Portál APVV na stránke <https://portal.apvv.sk/> v časti **Otvorené výzvy** – [Obrázok](#page-6-3) 11 (1). Po kliknutí na tento text sa zobrazí stránka obsahujúca všetky aktuálne otvorené výzvy, v ktorých môžete ako žiadateľ podať žiadosť – [Obrázok](#page-6-4) 12.

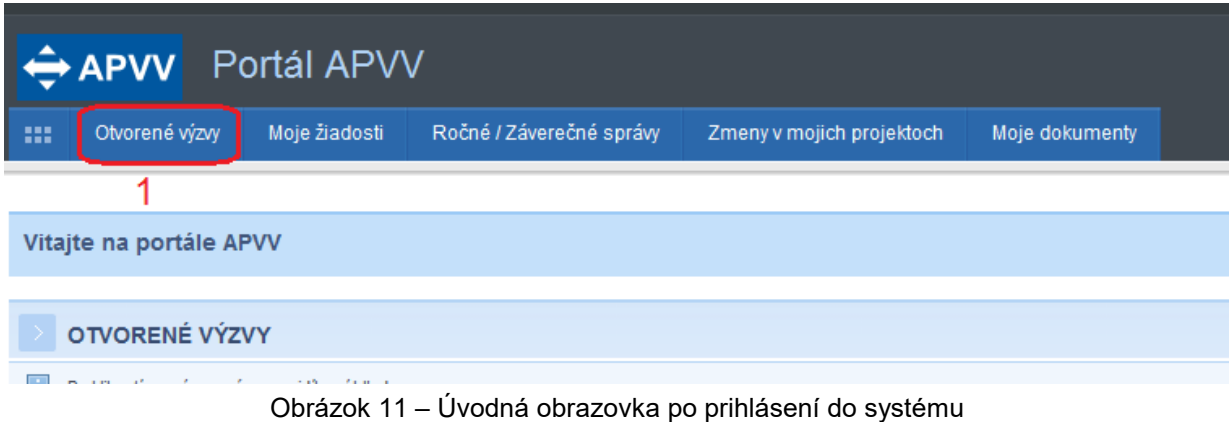

<span id="page-6-4"></span><span id="page-6-3"></span>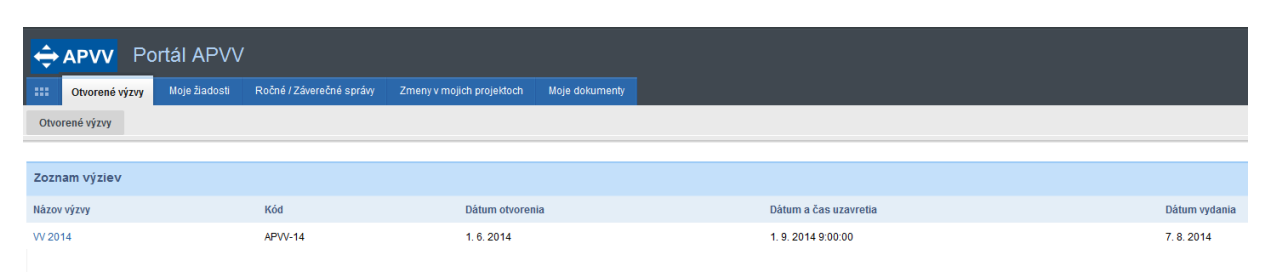

Obrázok 12 – Otvorené výzvy

### <span id="page-7-0"></span>**3.1 Vytvorenie novej žiadosti**

V prvom kroku vytvorenia žiadosti si vyberte výzvu, v rámci ktorej chcete podať žiadosť. Výber uskutočníte kliknutím na názov výzvy v časti **Otvorené výzvy** – [Obrázok](#page-7-1) 13 (1).

| <b>APVV</b> Portál APVV |                |               |                          |                           |                |               |  |
|-------------------------|----------------|---------------|--------------------------|---------------------------|----------------|---------------|--|
| <b>The Second</b>       | Otvorené výzvy | Moje žiadosti | Ročné / Záverečné správy | Zmeny v mojich projektoch | Moje dokumenty |               |  |
| Otvorené výzvy          |                |               |                          |                           |                |               |  |
|                         |                |               |                          |                           |                |               |  |
|                         | Zoznam výziev  |               |                          |                           |                |               |  |
| Názov výzvy             |                | Kód           | Dátum otvorenia          | Dátum a čas uzavretia     |                | Dátum vydania |  |
| W 2014                  |                | <b>APW-14</b> | 1.6.2014                 | 1.9.2014 9:00:00          |                | 7.8.2014      |  |
|                         |                |               |                          |                           |                |               |  |

Obrázok 13 – Výber otvorenej výzvy

<span id="page-7-1"></span>Následne budete presmerovaný na stránku obsahujúcu základné informácie o výzve a podklady priložené k danej výzve. Na vytvorenie novej žiadosti kliknite na jedno z tlačidiel **Vytvoriť novú žiadosť** – [Obrázok](#page-7-2) 14 (1), podľa toho, o aký typ projektu sa jedná.

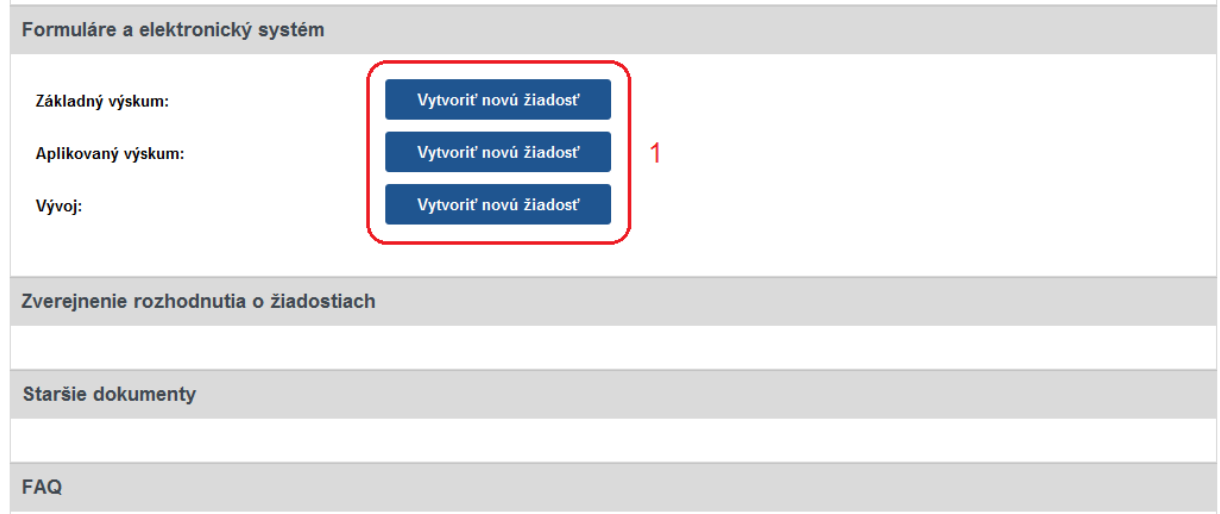

Obrázok 14 – Vytvorenie novej žiadosti

<span id="page-7-2"></span>Po kliknutí sa vytvorí nová žiadosť a zobrazia sa základné informácie o projekte, ktoré je potrebné zadať – [Obrázok](#page-8-1) 15 (A) a záhlavie obsahujúce všetky časti samotnej žiadosti – [Obrázok](#page-8-1) 15 (B). Medzi jednotlivými časťami žiadosti sa môžete ľubovoľne prepínať a priebežne vkladať potrebné informácie.

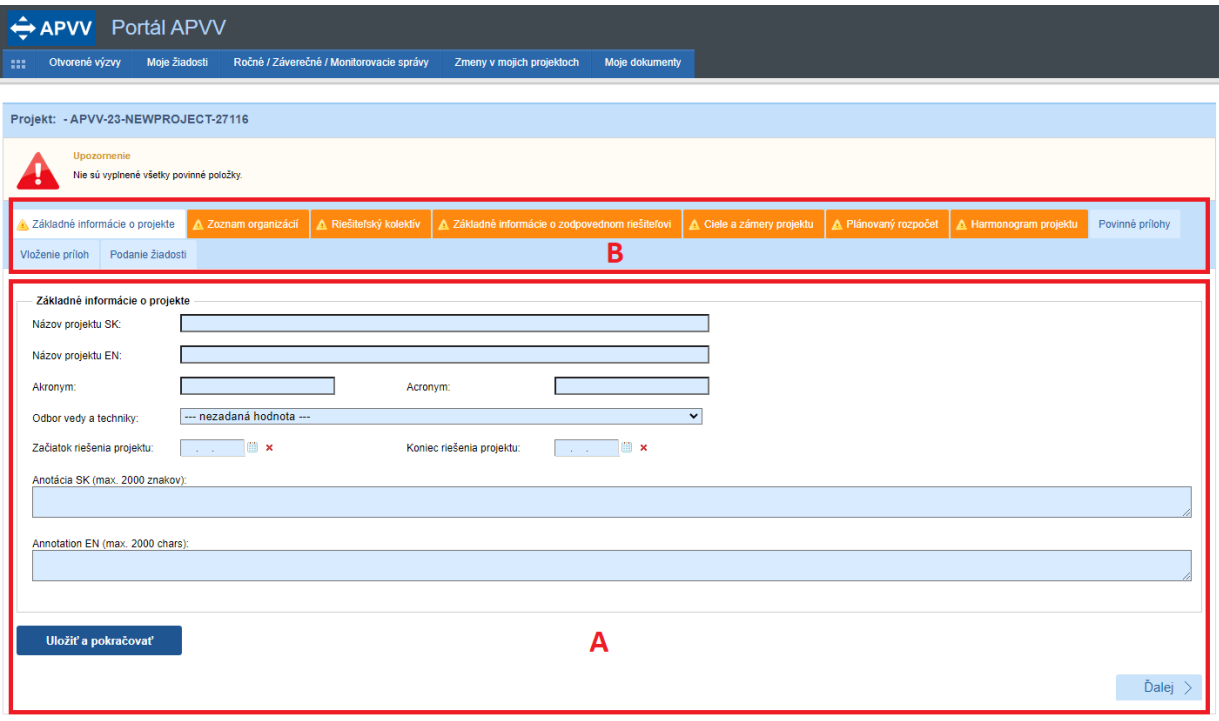

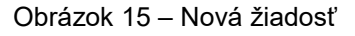

#### <span id="page-8-1"></span>**Dôležité!**

Všetky položky v obsahovej časti žiadosti – [Obrázok](#page-8-1) 15 (A) – s modrým podfarbením sú povinné. Odporúčame si priebežne ukladať projekt aj v prípade ak ste všetky povinné polia nevyplnili. Na nevyplnené povinné údaje Vás systém upozorní oranžovou farbou záhlavia danej časti.

Všetky časti žiadosti zobrazené v záhlaví – [Obrázok](#page-8-1) 15 (B) – sú zvýraznené oranžovou farbou spolu s obrázkom trojuholníka s výkričníkom dovtedy, kým ich obsah nebude korektne vyplnený. Žiadosť môžete odoslať až potom, keď budú zadané všetky povinné údaje korektne a všetky časti žiadosti v záhlaví budú modré.

# <span id="page-8-0"></span>**3.1.1 Základné informácie o projekte**

Základné informácie o projekte obsahujú nasledujúce položky – všetky sú povinné:

- **Názov projektu**
- **Project title** názov projektu v anglickom jazyku
- **Akronym**
- **Acronym** akronym projektu v anglickom jazyku
- **Odbor vedy a techniky**
- **Začiatok riešenia projektu**
- **Koniec riešenia projektu**
- **Anotácia**
- **Annotation** anotácia projektu v anglickom jazyku

Po zadaní všetkých údajov kliknite na **Uložiť a pokračovať** – Obrázok 16 – [Základné](#page-9-1)  [informácie o projekte](#page-9-1) (1) a vzápätí budete presmerovaný na ďalšiu časť žiadosti.

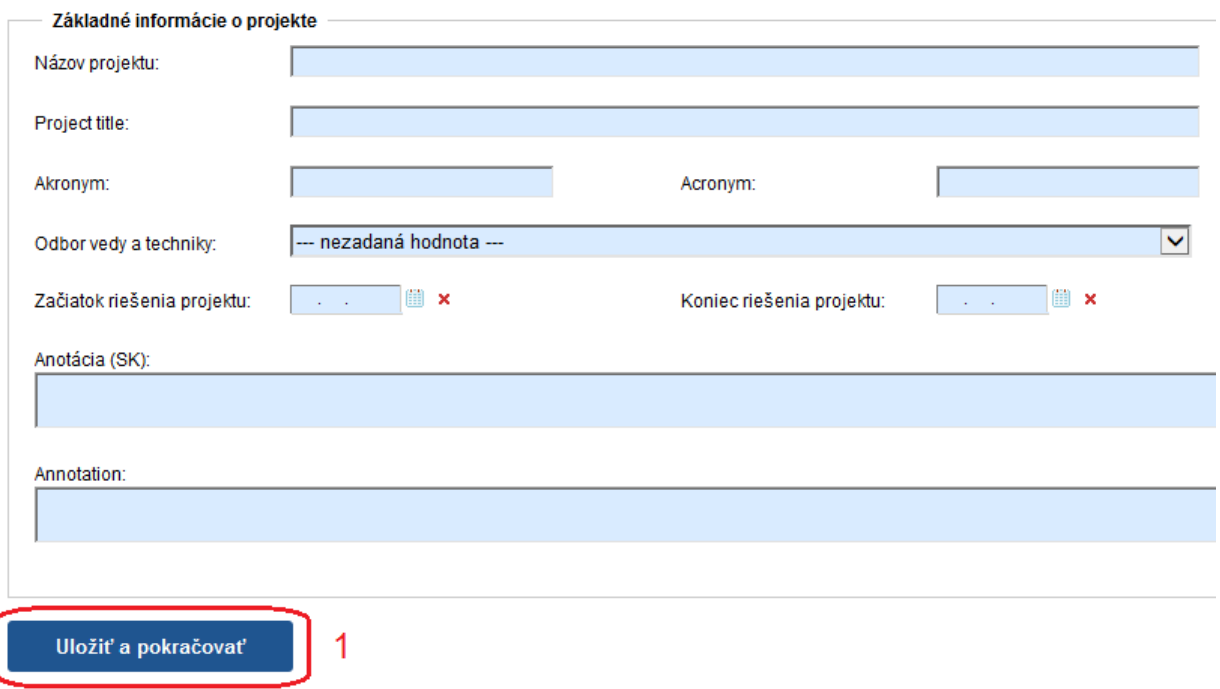

Obrázok 16 – Základné informácie o projekte

#### <span id="page-9-1"></span><span id="page-9-0"></span>**3.1.2 Zoznam organizácií**

V tejto časti vyberte z registra organizácií všetky organizácie podieľajúce sa na projekte. Register organizácií sa zobrazí kliknutím na **Vybrať** – [Obrázok](#page-9-2) 17 (1).

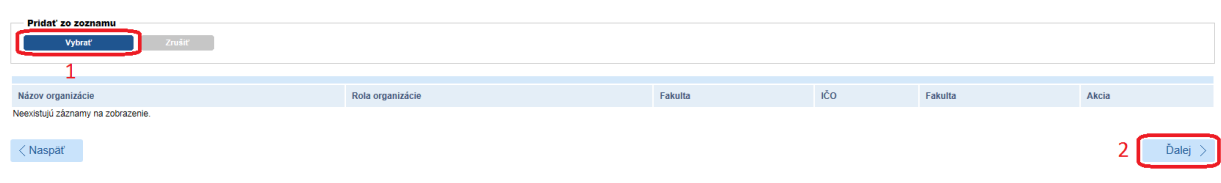

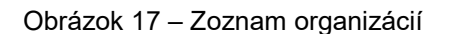

<span id="page-9-2"></span>Následne sa zobrazí zoznam všetkých vysokých škôl, fakúlt, ústavov SAV, v. v. i. a iných organizácií, z ktorých si môžete vybrať – [Obrázok](#page-10-0) 18.

|                                                                                   |                                                                       |                    |                    |          |                                                         |                               | G                                         | $\Box$<br>$\left[\infty\right]$ |
|-----------------------------------------------------------------------------------|-----------------------------------------------------------------------|--------------------|--------------------|----------|---------------------------------------------------------|-------------------------------|-------------------------------------------|---------------------------------|
|                                                                                   | Zoznam organizácií                                                    |                    |                    |          |                                                         |                               |                                           | ㅅ                               |
| Hl'adat' text:<br>Vysoká škola<br>×.<br>Typ organizácie:<br>Zruš filter<br>Hľadaj |                                                                       |                    |                    |          |                                                         |                               |                                           |                                 |
| Wbrat'                                                                            | Názov                                                                 | Typ<br>organizácie | Právna<br>forma    | IČO      | Adresa                                                  | Fakulta                       | Adresa fakulty                            |                                 |
| 3                                                                                 | Akadémia ozbrojených síl<br>generála Milana Rastislava<br>Štefánika   | Vysoká<br>škola    | Právnická<br>osoba | 37910337 | Demänová 393, 03106<br>Liptovský Mikuláš,               |                               |                                           |                                 |
| $\mathbf{c}$                                                                      | Akadémia Policajného zboru<br>v Bratislave                            | Vysoká<br>škola    | Právnická<br>osoba | 00735779 | Sklabinská 1, 83517<br>Bratislava,                      |                               |                                           |                                 |
| $\overline{\mathcal{L}}$                                                          | Akadémia umení v Banskei<br><b>Bystrici</b>                           | Vysoká<br>škola    | Právnická<br>osoba | 31094970 | Jána Kollára 22, 97401<br>Banská Bystrica,              |                               |                                           |                                 |
| $\blacktriangleright$                                                             | Akadémia umení v Banskej<br><b>Bystrici</b>                           | Vysoká<br>škola    | Právnická<br>osoba | 31094970 | Jána Kollára 22, 97401<br>Banská Bystrica,              | Fakulta dramatických<br>umení | Horná 95, 97401<br>Banská Bystrica 1,     |                                 |
| $\mathcal{L}$                                                                     | Akadémia umení v Banskei<br><b>Bystrici</b>                           | Vysoká<br>škola    | Právnická<br>osoba | 31094970 | Jána Kollára 22, 97401<br>Banská Bystrica,              | Fakulta múzických umení       | J.Kollára 22, 97401<br>Banská Bystrica 1, |                                 |
| $\blacktriangleright$                                                             | Akadémia umení v Banskei<br><b>Bystrici</b>                           | Vysoká<br>škola    | Právnická<br>osoba | 31094970 | Jána Kollára 22, 97401<br>Banská Bystrica,              | Fakulta výtvarných umení      | J.Kollára 28, 97401<br>Banská Bystrica 1, |                                 |
| $\boldsymbol{\omega}$                                                             | <b>BRATISLAVSKÁ</b><br>MEDZINÁRODNÁ ŠKOLA<br>LIBERÁLNYCH ŠTÚDIÍ n. o. | Vysoká<br>škola    | Právnická<br>osoba | 37924133 | Grösslingova 53, 81109<br>Bratislava-Staré Mesto,       |                               |                                           |                                 |
| $\mathbf{z}$                                                                      | Dubnický technologický<br>inštitút v Dubnici nad Váhom                | Vysoká<br>škola    | Právnická<br>osoba | 36342645 | Dukelská štvrť 1404/613.<br>01841 Dubnica nad<br>Váhom. |                               |                                           | v                               |

Obrázok 18 – Výber z registra organizácií

<span id="page-10-0"></span>Vyhľadávanie v registri prebieha tak, že do políčka **Hľadať text** – [Obrázok](#page-10-0) 18 (1) zadáte hľadaný text s diakritikou a kliknete na **Hľadaj** – [Obrázok](#page-10-0) 18 (2). Následne sa zoznam organizácií aktualizuje a systém zobrazí výsledok vyhľadávania.

Ak nájdete žiadateľskú alebo spoluriešiteľskú organizáciu, výber najskôr potvrďte kliknutím na symbol v zelenom poli – [Obrázok](#page-10-0) 18 (3) a vzápätí sa zobrazia ďalšie informácie o vybranej organizácii. Ak sú tieto informácie správne, zvoľte rolu vybranej organizácie v projekte – [Obrázok](#page-10-1) 19 (2) a definitívne potvrďte kliknutím na **Vložiť výber do zoznamu** – [Obrázok](#page-10-1) 19 (1).

#### **Dôležité!**

Po výbere fakulty vysokej školy ako žiadateľskej alebo spoluriešiteľskej organizácie je v detailnom zobrazení informácií a vo vygenerovanom PDF žiadosti adresa vysokej školy a adresa fakulty totožná.

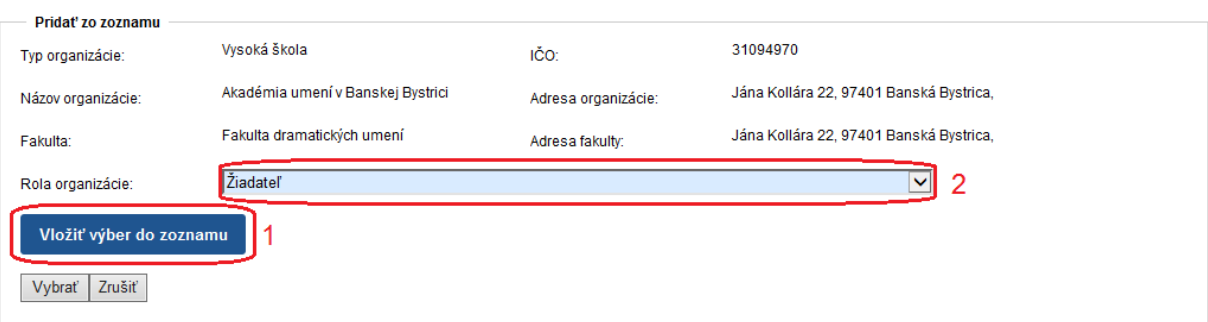

<span id="page-10-1"></span>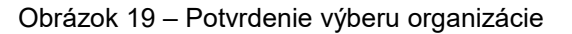

Ak dodatočne zistíte, že organizácia, ktorú ste vložili do žiadosti je nesprávna, môžete ju zo žiadosti vymazať kliknutím na symbol koša – [Obrázok](#page-11-1) 20 (2) a výber zopakovať. Vymazanie organizácie je umožnené iba v prípade, že k danej organizácii nemáte ešte priradeného žiadneho člena riešiteľského kolektívu a vytvorený žiadny finančný plán.

| Názov organizácie | Rola organizácie | Fakulta | IČO      | Fakulta | Akcia          |
|-------------------|------------------|---------|----------|---------|----------------|
| ACP AuComp s.r.o. | Žiadateľ         | Iné     | 35829583 |         | De             |
|                   |                  |         |          |         | 1 <sub>2</sub> |
| <b>Naspäť</b>     |                  |         |          |         | Ďalej          |

Obrázok 20 – Vymazanie organizácie zo žiadosti

<span id="page-11-1"></span>Ak dodatočne zistíte, že ste organizácii priradili nesprávnu rolu, môžete ju zmeniť kliknutím na symbol papiera s ceruzkou – [Obrázok](#page-11-1) 20 (1).

Ak sa v registri organizácií žiadaná organizácia nenachádza, požiadajte o pridanie novej organizácie do registra zaslaním žiadosti o registráciu organizácie na adresu [info@apvv.sk.](mailto:info@apvv.sk)

## **Dôležité!**

Registrovaná organizácia musí mať platné osvedčenie o spôsobilosti vykonávať výskum a vývoj podľa § 26a - zákona č. 172/2005 Z. z. v znení neskorších predpisov.

Ak chcete pokračovať v zadávaní údajov do žiadosti kliknite na **Ďalej** – [Obrázok](#page-9-2) 17 (2) alebo na názov ktorejkoľvek časti žiadosti v záhlaví – [Obrázok](#page-8-1) 15 (B).

#### <span id="page-11-0"></span>**3.1.3 Riešiteľský kolektív**

V tejto časti zadajte informácie o všetkých členoch riešiteľského kolektívu.

Členov riešiteľského kolektívu môžete pridávať pre tieto kategórie:

- **Zodpovedný riešiteľ** povinne musíte zadať jedného člena
- **Člen RK**  môžete zadať až 1000 členov
- **Ostatný riešiteľ**  môžete zadať až 1000 členov, pridávajú sa iba zadaním počtu členov a ich riešiteľskej kapacity - [Obrázok](#page-12-0) 21 (2) a kliknutím na **Uložiť** - [Obrázok](#page-12-0) 21 (3)
- **Člen RK – Doktorand** môžete zadať až 1000 členov
- **Člen RK – Postdoktorand** môžete zadať až 1000 členov
- **Člen RK – Re-integrovaný** môžete zadať až 1000 členov
- **Člen RK – Mladý vedecký pracovník do 35 rokov** môžete zadať až 1000 členov

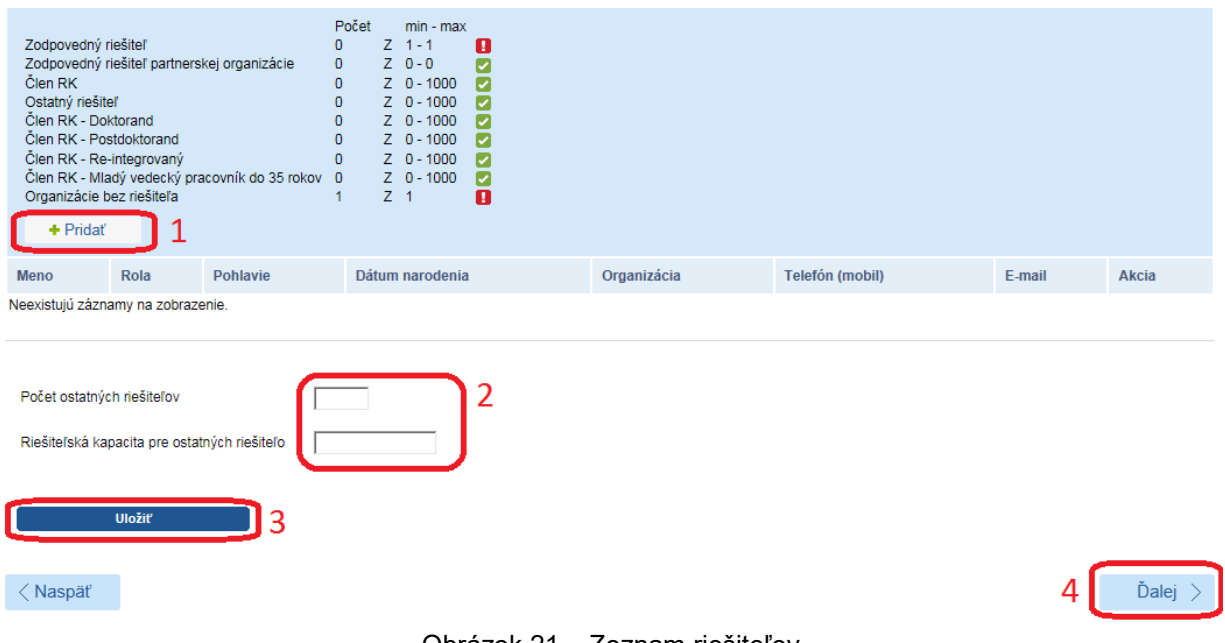

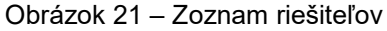

<span id="page-12-0"></span>Ak chcete pridať nového člena riešiteľského kolektívu kliknite na **Pridať** – [Obrázok](#page-12-0) 21 (1) a zadajte všetky informácie o novom členovi – [Obrázok](#page-13-0) 22. V položke organizácia vyberte názov organizácie, pod ktorú daný člen patrí. Po zadaní údajov vložíte člena riešiteľského kolektívu do zoznamu kliknutím na **Uložiť** – [Obrázok](#page-13-0) 22 (1).

#### **Dôležité!**

Pri menovitých členoch riešiteľského kolektívu je potrebné zadať plánovanú riešiteľskú kapacitu na každý rok riešenia projektu, v ktorom bude daný člen RK vykonávať prácu na projekte.

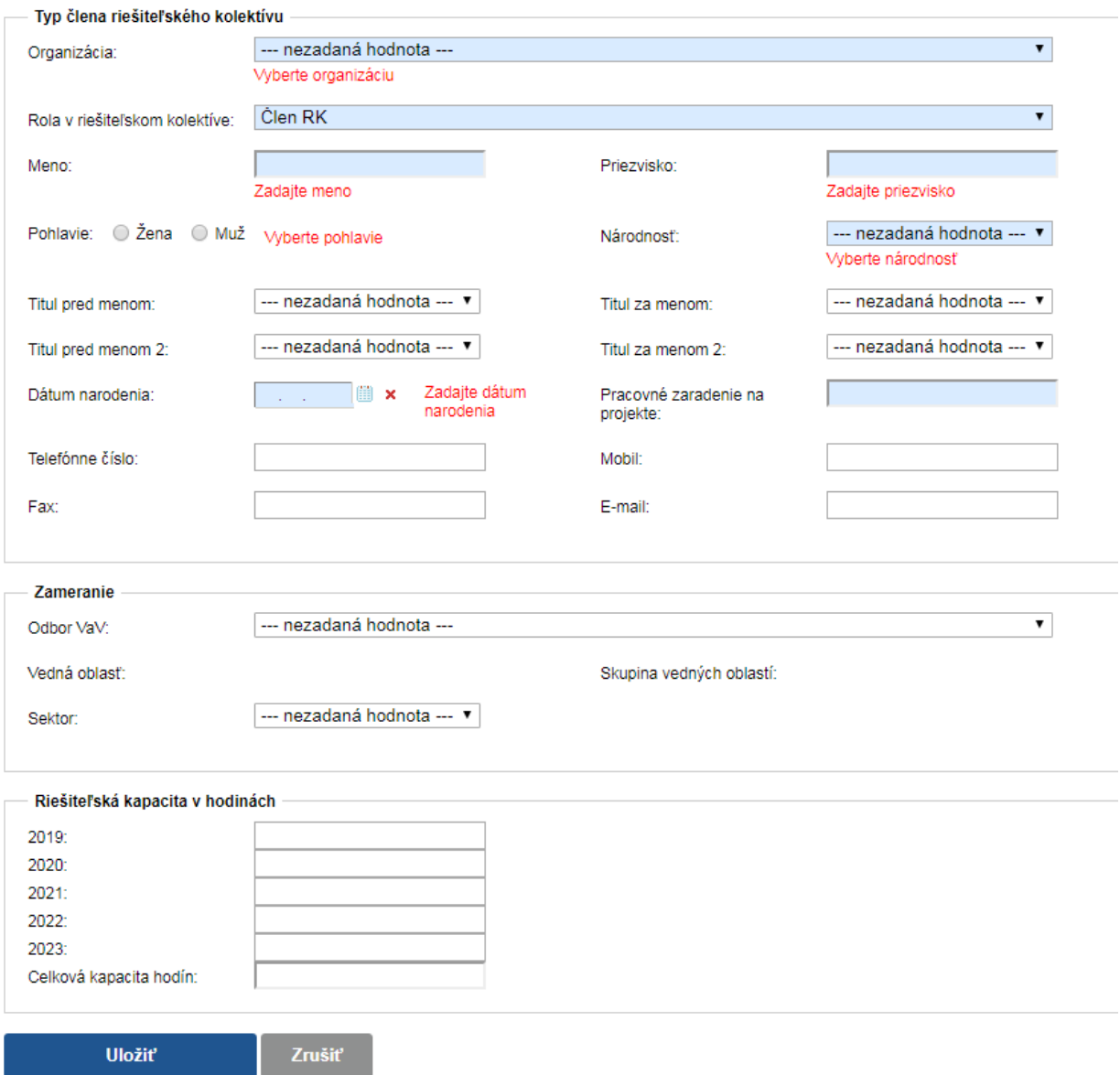

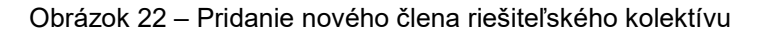

<span id="page-13-0"></span>Po pridaní členov do zoznamu ich môžete editovať kliknutím na tlačidlo so symbolom ceruzky – [Obrázok](#page-13-1) 23 (1) alebo ich zo zoznamu vymazať kliknutím na tlačidlo so symbolom koša – [Obrázok](#page-13-1) 23 (2).

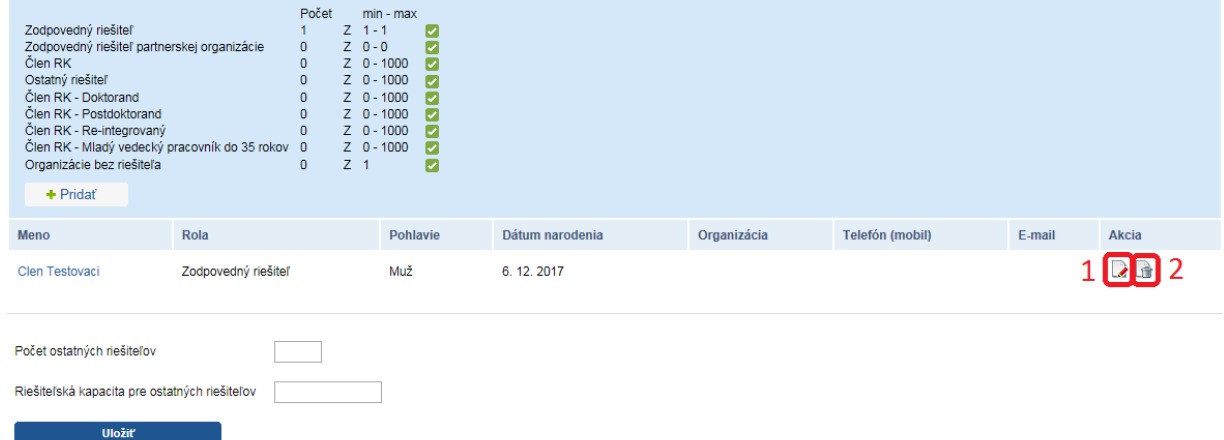

<span id="page-13-1"></span>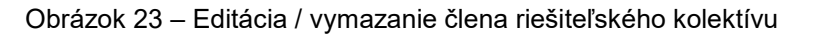

Ak chcete pokračovať v zadávaní ďalšej časti žiadosti kliknite na **Ďalej –** [Obrázok](#page-12-0) 21 (4) alebo na názov ktorejkoľvek časti žiadosti v záhlaví – [Obrázok](#page-8-1) 15 (B).

#### <span id="page-14-0"></span>**3.1.4 Základné informácie o zodpovednom riešiteľovi**

V tejto časti systém vyžaduje zadať minimálne všetky povinné položky, ktoré sú podfarbené modrou farbou ako zobrazuje [Obrázok](#page-14-2) 24. Po zadaní povinných údajov ich uložíte kliknutím na **Uložiť –** [Obrázok](#page-14-2) 24 (1).

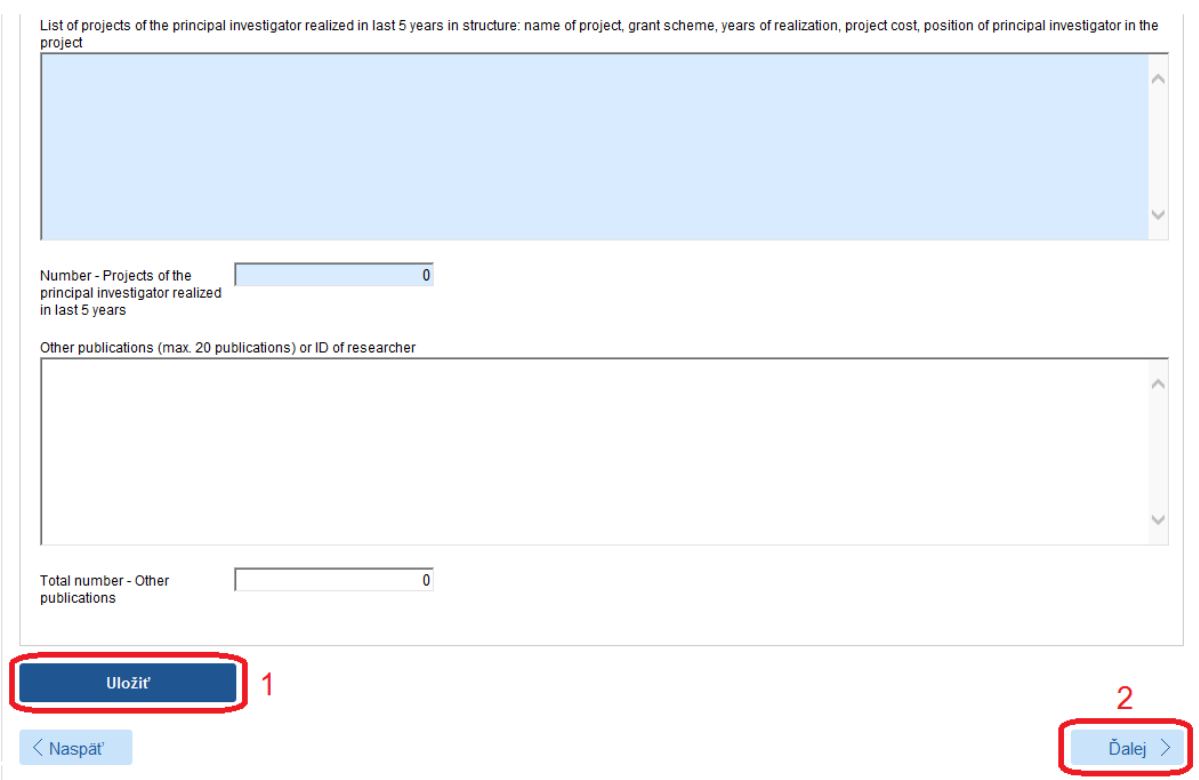

Obrázok 24 – Základné informácie o zodpovednom riešiteľovi

<span id="page-14-2"></span>Ak chcete pokračovať v zadávaní ďalšej časti žiadosti kliknite na **Ďalej –** [Obrázok](#page-14-2) 24 (2) alebo na názov ktorejkoľvek časti žiadosti v záhlaví – [Obrázok](#page-8-1) 15 (B).

#### <span id="page-14-1"></span>**3.1.5 Ciele a zámery projektu**

V tejto časti systém vyžaduje zadať minimálne všetky povinné položky, ktoré sú podfarbené modrou farbou ako zobrazuje [Obrázok](#page-15-1) 25**.**

Po zadaní informácií ich uložte kliknutím na **Uložiť –** [Obrázok](#page-15-1) 25 (1).

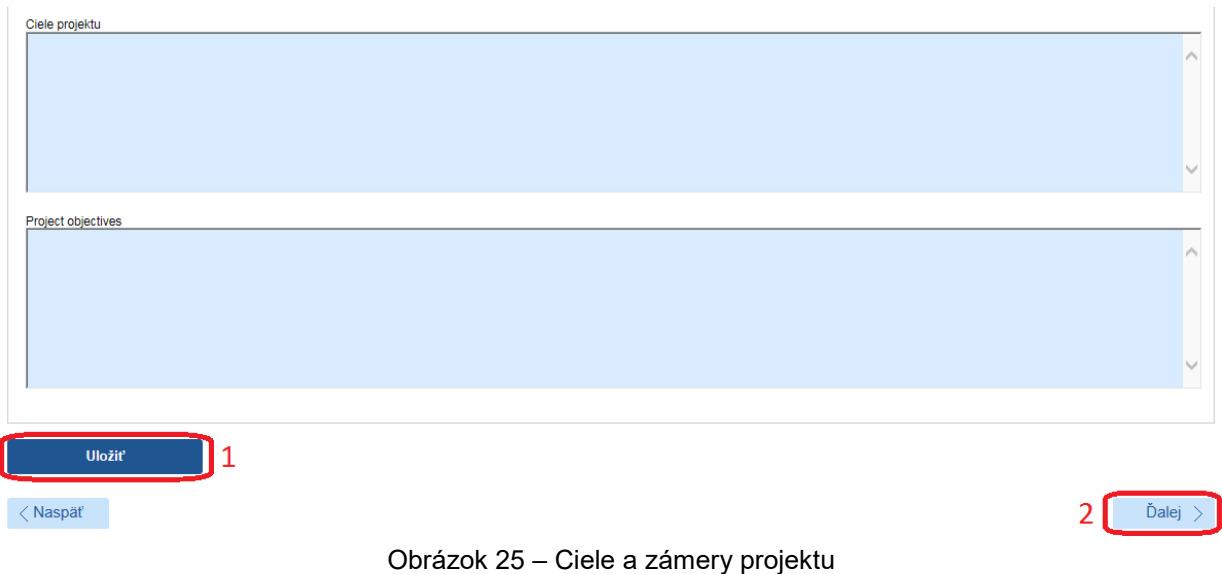

<span id="page-15-1"></span>Ak chcete pokračovať v zadávaní ďalšej časti žiadosti kliknite na **Ďalej –** [Obrázok](#page-15-1) 25 (2) alebo na názov ktorejkoľvek časti žiadosti v záhlaví – [Obrázok](#page-8-1) 15 (B).

# <span id="page-15-0"></span>**3.1.6 Plánovaný rozpočet**

V tejto časti systém vyžaduje zadanie plánovaného rozpočtu na celú dobu riešenia projektu. Obrazovka plánovaného rozpočtu pozostáva z dvoch častí. Prvú časť tvorí finančný plán – [Obrázok](#page-15-2) 26 (A). V ňom sa zobrazujú názvy všetkých vložených organizácií, pre ktoré je potrebné vytvoriť finančný plán, jednotlivé roky riešenia projektu a sumár zadaného finančného plánu.

![](_page_15_Picture_120.jpeg)

<span id="page-15-2"></span>![](_page_15_Figure_5.jpeg)

Najskôr si vyberte rok a organizáciu, pre ktorú chcete vytvoriť finančný plán a kliknite na tlačidlo **Vytvoriť –** [Obrázok](#page-16-0) 27 (1). Vzápätí vám systém umožní zadávať položky plánovaného rozpočtu a spolufinancovania v druhej časti obrazovky – [Obrázok](#page-15-2) 26 (B).

![](_page_16_Figure_1.jpeg)

Obrázok 27 – Vytvorenie plánu rozpočtu

<span id="page-16-0"></span>Názov organizácie a rok finančného plánu, pre ktorý zadávate financie, sa zobrazujú v záhlaví tejto časti – [Obrázok](#page-16-1) 28 (1).

Sumy pre jednotlivé položky rozpočtu a spolufinancovania zadávajte v celých eurách – [Obrázok](#page-16-1)  [28](#page-16-1) (2)(3).

| Rok / Organizácia | 2024<br>× ABmerit, s.r.o.               | $\check{ }$ |                                   |
|-------------------|-----------------------------------------|-------------|-----------------------------------|
| P.č.              | Položka                                 |             | Plánované náklady v EUR           |
| 09                | Bežné náklady spolu                     |             |                                   |
| 01                | Bežné priame náklady                    |             | 4                                 |
| 02                | Mzdové náklady a ostatné osobné náklady |             | Rozpis nákladov                   |
| 03                | Zdravotné a sociálne poistenie          |             | Rozpis nákladov                   |
| 04                | Cestovné náklady                        |             | Rozpis nákladov                   |
| 05                | Materiál                                |             | $\overline{2}$<br>Rozpis nákladov |
| 06                | Služby                                  |             | Rozpis nákladov                   |
| 07                | Energie, vodné, stočné, komunikácie     |             | Rozpis nákladov                   |
| 08                | Bežné nepriame náklady                  |             | Rozpis nákladov                   |
|                   | Požadované finančné prostriedky z APVV  |             | 0,00                              |
|                   | Spolufinancovanie projektu (v EUR)      |             | 0,00                              |
|                   | Štátne (mimo zdrojov APVV)              |             |                                   |
|                   | Súkromné                                |             | 3                                 |
|                   | Zahraničné                              |             |                                   |
|                   | Celkové náklady na projekt (v EUR)      |             | 0,00                              |

Obrázok 28 – Zadávanie plánu rozpočtu

<span id="page-16-1"></span>Po zadaní rozpočtu pre danú organizáciu a daný rok údaje uložte kliknutím na **Uložiť** – [Obrázok](#page-16-2)  [29](#page-16-2) (1).

<span id="page-16-2"></span>![](_page_16_Picture_149.jpeg)

Obrázok 29 – Uloženie rozpočtu

Ku každej rozpočtovej položke, v ktorej je zadaná suma vyššia ako 0 EUR, je potrebné vyplniť rozpis predpokladaných nákladov uplatňovaných z APVV. Zadanie rozpisu predpokladaných nákladov uplatňovaných prebieha kliknutím na **Rozpis nákladov** – [Obrázok](#page-16-1) 28 (4) v danej rozpočtovej položke. Následne sa zobrazí vyskakovacie okno, do ktorého je potrebné zadať text zdôvodnenia v slovenskom aj anglickom jazyku, inak text nebude uložený. Riadok rozpočtovej položky, kde je vyplnenie zdôvodnenia potrebné pričom ešte nie je zadané, je zvýraznený červenou farbou, spolu s oznamom o nevyplnení v hornej časti stránky.

Keď ste už zadali finančné plány na všetky roky riešenia projektu pre všetky organizácie spolu s povinnými zdôvodneniami rozpočtových položiek a chcete pokračovať v zadávaní ďalšej časti žiadosti kliknite na **Ďalej –** [Obrázok](#page-16-2) 29 (2) alebo na názov ktorejkoľvek časti žiadosti v záhlaví – [Obrázok](#page-8-1) 15 (B).

#### **Dôležité!**

Pre správne zadanie údajov do tejto časti žiadosti je potrebné vytvoriť finančný plán pre všetky organizácie a pre všetky dostupné roky riešenia projektu aj vtedy, keď má byť finančný plán pre danú organizáciu a daný rok nulový. Aj v takom prípade kliknite na **Vytvoriť** – [Obrázok](#page-16-0) 27 (1) pod rokom, ktorého rozpočet má byť nulový.

Ak to neurobíte, systém Vás v danej záložke a pri odosielaní projektu upozorní na nesprávne vyplnený finančný plán.

Pri prekročení nastavených limitov finančného plánu alebo nevyplnení povinných zdôvodnení budete upozornený chybovou správou v záhlaví záložky, prípadne zvýraznením rozpočtovej položky, kde došlo k prekročeniu, resp. nevyplneniu povinného zdôvodnenia.

#### <span id="page-17-0"></span>**3.1.7 Harmonogram projektu**

V tejto časti systém vyžaduje zadať harmonogram projektu. Jednotlivé etapy pridáte kliknutím na Pridať – [Obrázok](#page-17-1) 30 (1).

![](_page_17_Picture_242.jpeg)

Obrázok 30 – Harmonogram projektu

<span id="page-17-1"></span>Na zobrazenej stránke vypíšete všetky povinné údaje a uložte kliknutím na Uložiť – [Obrázok](#page-17-2) 31  $(1).$ 

<span id="page-17-2"></span>![](_page_17_Picture_243.jpeg)

Obrázok 31 – Zadávanie harmonogramu

Ak chcete pokračovať v zadávaní ďalšej časti žiadosti kliknite na **Ďalej –** [Obrázok](#page-17-1) 30 (2) alebo na názov ktorejkoľvek časti žiadosti v záhlaví – [Obrázok](#page-8-1) 15 (B).

#### **Dôležité!**

Pre správne vyplnenie záložky je potrebné zadať minimálne jeden plánovaný harmonogram projektu, inak nie je možné žiadosť odoslať.

Maximálny počet etáp harmonogramu je 20.

Minimálne jedna zo zadaných etáp musí začínať dňom začiatku riešenia a jedna končiť dňom konca riešenia projektu.

# <span id="page-18-0"></span>**3.1.8 Prílohy projektu**

Povinné prílohy projektu sú dostupné v záložke **Povinné prílohy** – [Obrázok](#page-18-1) 32. Kliknutím na ich názov – [Obrázok](#page-18-1) 32 (1) si ich stiahnete do svojho počítača, kde ich upravíte.

![](_page_18_Picture_210.jpeg)

Obrázok 32 – Povinné prílohy

<span id="page-18-1"></span>Následne po finálnej úprave a uložení je potrebné povinné prílohy exportovať do PDF a výsledný súbor v PDF priložiť k Vašej žiadosti v záložke **Vloženie príloh** – [Obrázok](#page-18-2) 33 alebo kliknutím na Ďalej – [Obrázok](#page-18-1) 32 (2). Kliknutím na **Pridať** – [Obrázok](#page-18-2) 33 (1) sa zobrazí obrazovka, kde si vyberiete o ktorú povinnú prílohu ide – [Obrázok](#page-19-1) 34 (1) a kliknutím na **Select** – [Obrázok](#page-18-2)  [33](#page-18-2) (2) vyberiete požadovaný súbor prílohy z Vášho počítača. Kliknutím na **Uložiť** – [Obrázok](#page-18-2) 33 (3) bude príloha k žiadosti pripojená.

<span id="page-18-2"></span>![](_page_18_Picture_211.jpeg)

Obrázok 33 – Vloženie príloh

![](_page_19_Picture_179.jpeg)

![](_page_19_Figure_1.jpeg)

## <span id="page-19-1"></span>**Dôležité!**

Finálnu verziu prílohy odporúčame najprv exportovať do PDF súboru a tento PDF súbor nahrať do systému.

Po nahraní prílohy je možné popísaným postupom daný typ prílohy nahrať opätovne, pričom pôvodný súbor bude prepísaný.

Maximálna veľkosť nahrávanej prílohy je obmedzená na 20MB.

## <span id="page-19-0"></span>**3.2 Podanie/náhľad projektu**

V tejto časti Portálu APVV si môžete vygenerovať kontrolný formulár v PDF kliknutím na **DRAFT** alebo na **Náhľad v PDF** – [Obrázok](#page-20-0) 35 (1), aby ste si mohli skontrolovať, či ste do formulára zadali správne údaje.

Ak zistíte, že niektoré údaje v žiadosti potrebujete zmeniť kliknite na **Naspäť** – [Obrázok](#page-20-0) 35 (2) alebo na názov ktorejkoľvek časti žiadosti v záhlaví – [Obrázok](#page-8-1) 15 (B).

Keď ste vykonali všetky potrebné úpravy a verziu žiadosti vygenerovanú kliknutím na **DRAFT** alebo na **Náhľad v PDF** – [Obrázok](#page-20-0) 35 (1) považujete za správnu, kliknite na **Odoslať žiadosť**  – [Obrázok](#page-20-0) 35 (3). Tým sa vygeneruje definitívna PDF verzia, pridelí sa žiadosti číslo a systém zaregistruje žiadosť ako podanú.

Podanú žiadosť už nie je možné upravovať.

![](_page_20_Picture_152.jpeg)

Obrázok 35 – Podanie / náhľad projektu

<span id="page-20-0"></span>Úspešné odoslanie žiadosti do agentúry potvrdí e-mail, ktorý systém odošle na e-mailovú adresu, s ktorou ste boli v systéme registrovaný pri zadávaní danej žiadosti a tiež na e-mailovú adresu zodpovedného riešiteľa. Súčasťou e-mailu je vygenerovaný PDF súbor žiadosti.

Po odoslaní žiadosti budete presmerovaný na stránku so zoznamom žiadostí, ktoré ste už podali – [Obrázok](#page-20-1) 36. Kliknutím na číslo daného projektu na tejto stránke – [Obrázok](#page-20-1) 36 (1) sa zobrazia základné informácie o projekte.

![](_page_20_Picture_153.jpeg)

![](_page_20_Figure_5.jpeg)

<span id="page-20-1"></span>PDF žiadosti sa nachádza v záložke **Projektové dokumenty** – [Obrázok](#page-21-1) 37 (1). V tejto časti sa zobrazujú všetky projektové dokumenty, a teda aj finálne PDF žiadosti. Kliknutím na názov súboru si PDF žiadosti stiahnete do počítača – [Obrázok](#page-21-1) 37 (2).

Z takto vygenerovanej a odoslanej PDF verzie žiadosti vytlačte, podpíšte a odošlite v listinnej forme do APVV len časť VV-A4 Čestné vyhlásenie zodpovedného riešiteľa a časť VV-E Čestné vyhlásenie štatutárnych zástupcov žiadateľskej organizácie a spoluriešiteľských organizácií.

![](_page_21_Picture_168.jpeg)

Obrázok 37 – Projektové dokumenty

## <span id="page-21-1"></span>**Dôležité!**

Definitívnu PDF verziu žiadosti nie je potrebné celú tlačiť a posielať do APVV v papierovej forme. Do APVV je potrebné v listinnej forme zaslať zodpovedným riešiteľom podpísanú časť VV-A4 Čestné vyhlásenie zodpovedného riešiteľa a štatutárnymi zástupcami podpísanú časť VV-E Čestné vyhlásenie štatutárneho zástupcu žiadateľskej / spoluriešiteľskej organizácie.

PDF verziu žiadosti vygenerovanú kliknutím na **DRAFT** alebo na **Náhľad v PDF** – [Obrázok](#page-20-0) 35 (1), nepodpisujte a neposielajte do APVV v papierovej forme, táto verzia je označená ako Náhľad a slúži len na kontrolu správnosti zadaných údajov.

# <span id="page-21-0"></span>**3.3 Kroky po odoslaní žiadosti do APVV**

Po korektnom odoslaní žiadosti do agentúry systém na e-mailovú adresu, s ktorou ste boli v systéme registrovaný pri zadávaní danej žiadosti a tiež na e-mailovú adresu zodpovedného riešiteľa odošle e-mail potvrdzujúci zaregistrovanie žiadosti v APVV.

Po prijatí potvrdzujúceho e-mailu postupujte podľa v ňom uvedených inštrukcií a odošlite odpovedný e-mail v znení, ktoré je uvedené v tele potvrdzujúceho e-mailu – [Obrázok](#page-22-0) 38 (1). Odpovedný e-mail pošlite na adresu uvedenú v tele potvrdzujúceho e-mailu – [Obrázok](#page-22-0) 38 (2).

![](_page_22_Picture_95.jpeg)

Obrázok 38 – Potvrdzujúci e-mail

<span id="page-22-0"></span>Pred odoslaním odpovedného e-mailu skontrolujte, či:

- je správna e-mailová adresa [Obrázok](#page-22-1) 39 (1),
- predmet správy obsahuje číslo projektu [Obrázok](#page-22-1) 39 (2)
- v tele správy je uvedené požadované znenie správy [Obrázok](#page-22-1) 39 (3).

![](_page_22_Picture_96.jpeg)

Obrázok 39 – Odpovedný e-mail

<span id="page-22-1"></span>Systém pridelí každej žiadosti unikátne číslo, ktoré budete používať pri komunikácii so zamestnancami agentúry.

# <span id="page-23-0"></span>**4 Vymazanie podanej žiadosti**

Nesprávne podanú žiadosť je možné po jej podaní zrušiť. V systéme vyberiete z menu položku **Moje žiadosti** [Obrázok](#page-23-1) 40 (1) následne v podmenu **Podané žiadosti** [Obrázok](#page-23-1) 40 (2). Zobrazí sa zoznam projektov. Kliknete na číslo požadovanej žiadosti [Obrázok](#page-23-1) 40 (3).

| Portál APVV<br>$\leftrightarrow$ APVV |                                                              |                                             |             |                |  |  |
|---------------------------------------|--------------------------------------------------------------|---------------------------------------------|-------------|----------------|--|--|
| Otvorené výzvy<br>111                 | Ročné / Záverečné správy<br>Moje žiadosti                    | Zmeny v mojich projektoch<br>Moje dokumenty |             |                |  |  |
| Rozpracované                          | Podané žiadosti<br>Financované projekty<br>Vymazané žiadosti | Predčasne ukončené / pozastavené projekty   |             |                |  |  |
|                                       | 2                                                            |                                             |             |                |  |  |
| Projekty                              |                                                              |                                             |             |                |  |  |
| <b>Text</b>                           |                                                              | Hľadaj                                      |             |                |  |  |
| Číslo projektu                        | Názov projektu                                               | Výzva                                       | Kód výzvy   | Posledná zmena |  |  |
| SK-IL-RD-18-0001                      | test                                                         | Slovensko - Izrael 2018                     | SK-IL-RD-18 | 4.6.2018       |  |  |
| SK-IL-RD-18-0002                      | $\mathsf{a}$                                                 | Slovensko - Izrael 2018                     | SK-IL-RD-18 | 4.6.2018       |  |  |
| SK-PL-18-0001<br>3                    | Uniwersytet Gdański (University of Gdańsk)                   | Slovensko - Poľsko 2018                     | SK-PL-18    | 28.6.2018      |  |  |

Obrázok 40 - Výber žiadosti

<span id="page-23-1"></span>V pravom paneli kliknite na tlačidlo **Vymazať podanú žiadosť** [Obrázok](#page-23-2) 41 (1) a následne potvrďte svoje rozhodnutie kliknutím na tlačidlo **OK** [Obrázok](#page-23-2) 41 (2). Tento proces je nevratný.

![](_page_23_Figure_5.jpeg)

Obrázok 41 - Stiahnutie žiadosti

<span id="page-23-2"></span>Po vymazaní žiadosti zašlite informáciu o jej odstránení e-mailom na adres[u projekty@apvv.sk.](mailto:projekty@apvv.sk) Vymazané žiadosti sa v listinnej forme do APVV neposielajú.